## Kurzanleitung zur Lehrveranstaltungsanmeldung

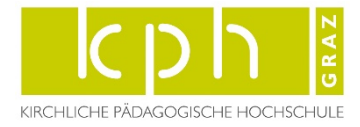

Es gibt mehrere Wege, sich zu Lehrveranstaltungen anzumelden. Ich möchte Ihnen den Weg über den Curriculum-Support im Folgenden skizzieren:

## **Anmeldung in PHO KPH Graz Visitenkarte Studienstatus:**

Suchen Sie nun nach Ihrem Studium und wählen Sie den Link in der Spalte "Studienplan", z.B: 19\_SPO

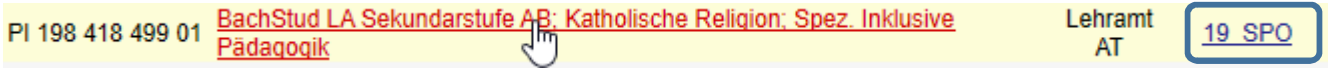

Es erscheint für Sie die zentrale Übersicht der Studienteile (Abbildung des aktuellen Curriculums):

- Abschlussarbeit (Bachelor-/Masterarbeit)
- Pflicht- und Wahlmodule (z.B: BWG, Schwerpunkte, Fächer, …)
- Wahlpflichtfächer, freie Wahlfächer und zusätzliche Auflagen (Latein, Erste Hilfe, …)

## Im ▶ Menü rechts oben finden Sie die Darstellung ▶ Semesterplan

In der Übersicht finden Sie alle Module und Lehrveranstaltungen geordnet nach dem empfohlenen Semester. Nach Aufklappen der jeweiligen Modultitel finden sie die entsprechenden Lehrveranstaltungen und können sich in der vorgesehenen Zeit anmelden. ▶

Für die berufsbegleitende Studienorganisation des Bachelorstudium Sekundarstufe Katholische Religion/Spezialisierung Religion für die Primarstufe wählen Sie bitte immer die Gruppe **\*\_RB**

Klicken Sie im nächsten Bildschirm auf den Button "**Anmelden**" und wählen Sie falls notwendig Ihre Gruppe.

## **ACHTUNG!!**

Im Zuge der Anmelderoutine werden Sie aufgefordert, die jeweilige LV-Anmeldung dem richtigen "Knoten" zuzuordnen. Kontrollieren Sie im Auswahlfeld Studium noch einmal das richtige Studium und wählen Sie den Knoten wie im Bild aus.

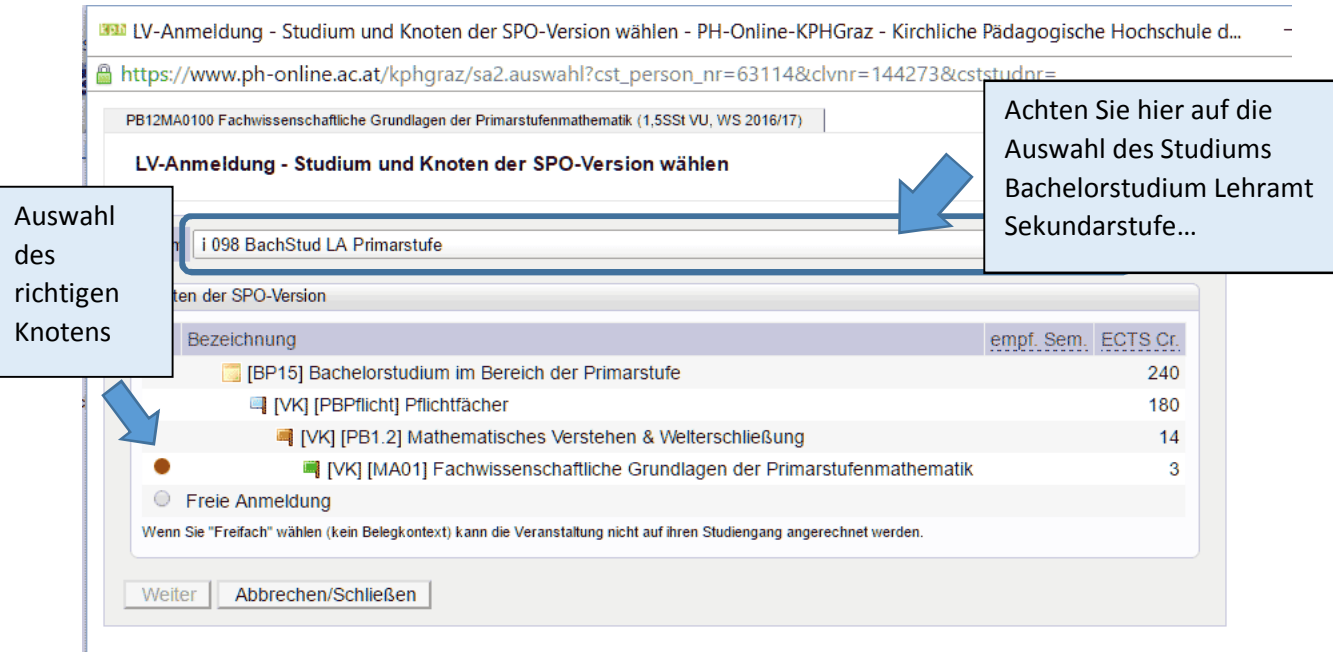

Es wird empfohlen, Prüfungsanmeldungen ebenfalls über den Curriculum-Support zu tätigen.

Wir wünschen Ihnen ein erfolgreiches Studienjahr!